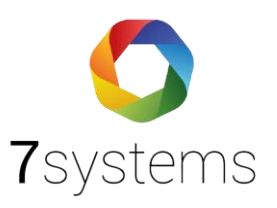

# **Dokumentation Telenot Hifire - Web Server**

Stand: 14.10.2022

**7systems GmbH ●** Schwalbenweg 22 ● 51789 Lindlar 02266 44 000 14 ● info@7systems.de ● 7systems.de

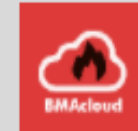

## **Web Server-Setup:**

Führen Sie die folgenden Schritte nacheinander aus, wie das folgende Foto zeigt:

- Webserver
- Hardware-ID: C102B

Ändern Sie in den Gateway-/EBLnet-Einstellungen folgende Einstellungen:

- Gateway-Typ: EBLTalk
- EBL Talk Einstellungen: COM-Port

Stellen Sie als Nächstes die COM-Port-Einstellungen ein:

- Baudrate: 9600
- Datenbits: 8
- Parität: Kein
- Stoppbits: 1

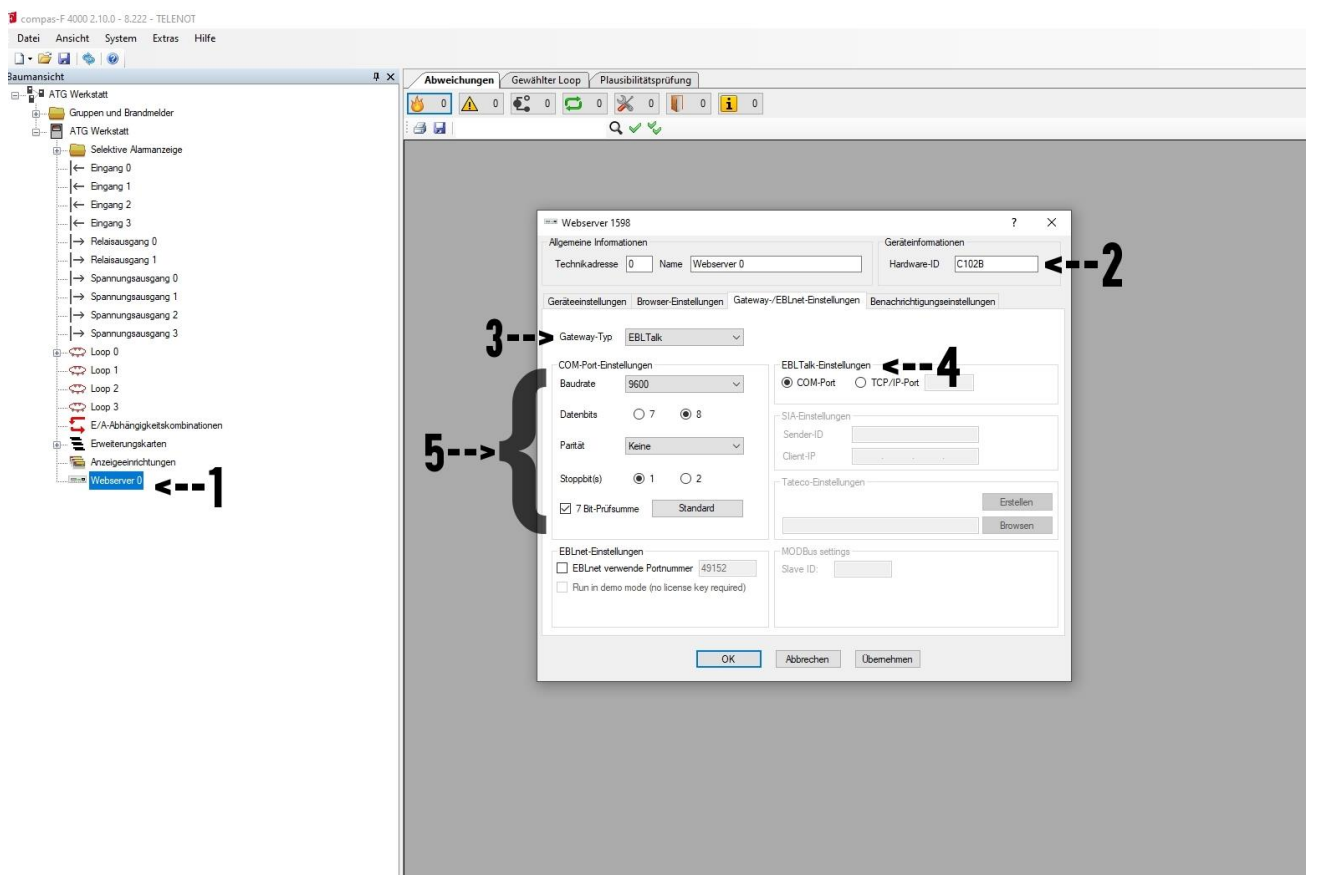

# **Verbindung vom Webserver mit der Telenot Hifire:**

- $\bullet$  Grün  $\rightarrow$  RX
- $\bullet$  Gelb  $\rightarrow$  TX
- Grau —> Masse

### **Verbindung vom Webserver mit der Wartungsbox:**

• Der Webserver hat einen DB9-Port. Um die Wartungsbox mit dem Webserver zu verbinden, benötigt man also einen RS232-DB9-Adapter (1A-Sicherung), wie auf folgendem Foto zusehen ist :

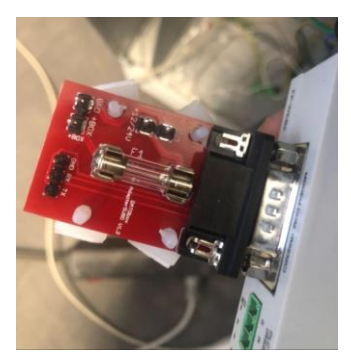

Adapter SUBD V1.2

#### **Spannungsversorgung**

- Telenot und J3 Konnektor
- Verbinden Sie den Anschluss Nr. 3 und Anschluss Nr. 4 mit den 2 separaten Drähten.
- Anschluss Nr. 3 ist ein 24-V-Ausgang und Anschluss Nr. 4 muss an GND angeschlossen werden.
- Verbinden Sie die 2 Drähte auf der anderen Seite mit einem Stecker.

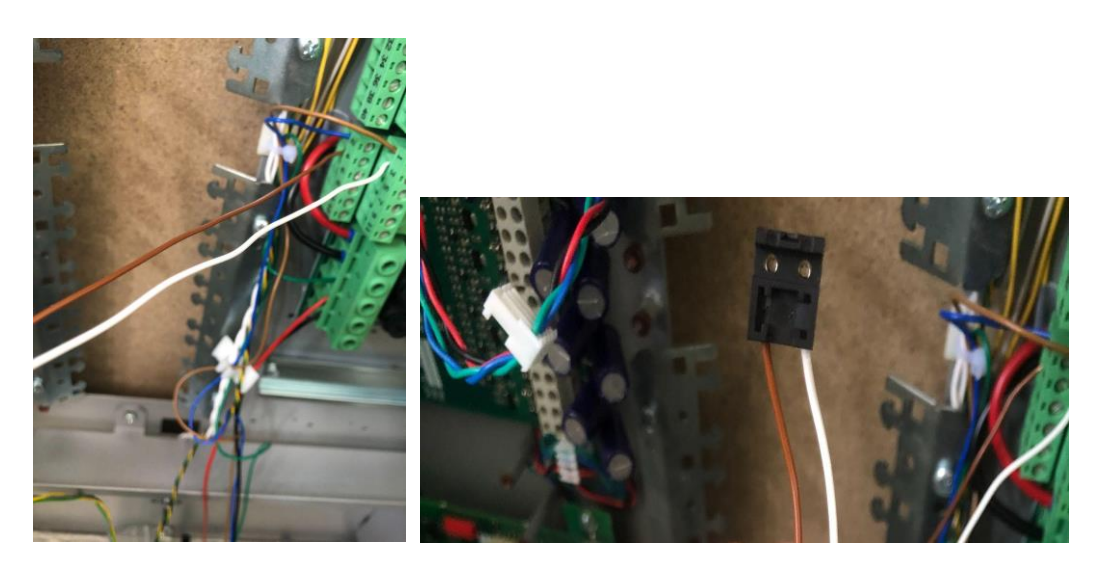

- Verbinden Sie den Anschluss mit dem RS232-DB9-Adapter.
- Die DB9-Schnittstelle wird mit dem Webserver verbunden, während die RS232-Schnittstelle mit der Wartungsbox verbunden wird, wobei folgendes zu beachten ist:
- $\triangleright$  Weiß  $\rightarrow$  +Box
- $\triangleright$  Braun —> Masse
- $\triangleright$  Grün  $\rightarrow$  RX
- $\triangleright$  Gelb  $\rightarrow$  TX
- $\triangleright$  Grau  $\rightarrow$  Masse

Sobald die "Telenot"-Zentrale eingeschaltet und die Wartungsbox angeschlossen ist, leuchtet der Bildschirm auf.

Das Foto unten zeigt die Verbindung vom Webserver zu der Telenot Hifire. Wenn man nun die Wartungsbox anschließen möchte, müssen keine weiteren Schritte mehr beachtet werden.

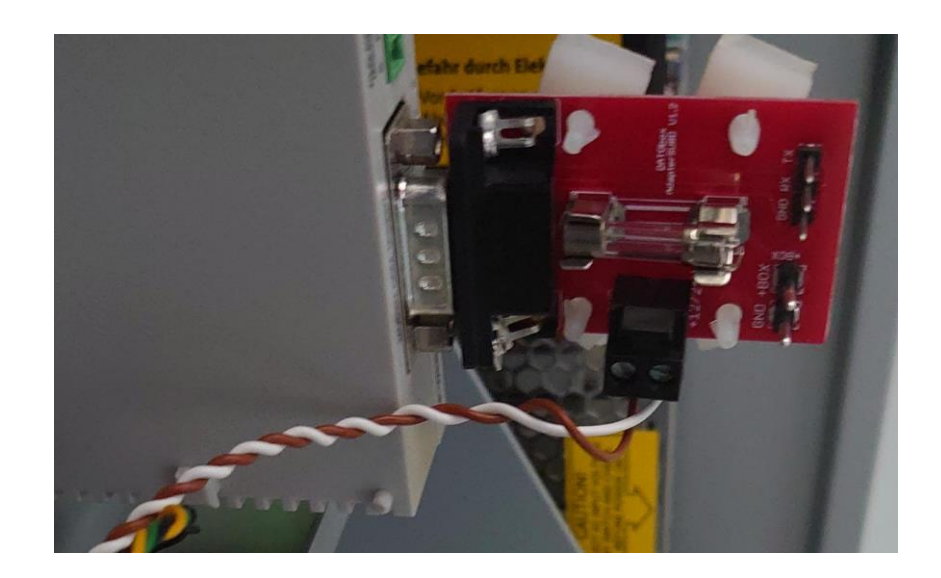